# **Beno** LCD Monitor User Manual BL902M

# <span id="page-1-0"></span>Copyright

Copyright © 2012 by BenQ Corporation. All rights reserved. No part of this publication may be reproduced, transmitted, transcribed, stored in a retrieval system or translated into any language or computer language, in any form or by any means, electronic, mechanical, magnetic, optical, chemical, manual or otherwise, without the prior written permission of BenQ Corporation.

# <span id="page-1-1"></span>Disclaimer

BenQ Corporation makes no representations or warranties, either expressed or implied, with respect to the contents hereof and specifically disclaims any warranties, merchantability or fitness for any particular purpose. Further, BenQ Corporation reserves the right to revise this publication and to make changes from time to time in the contents hereof without obligation of BenQ Corporation to notify any person of such revision or changes.

# Please follow these safety instructions for best performance, and long life for your monitor

# Power Safety

- The AC plug isolates this equipment from the AC supply.
- The power supply cord serves as a power disconnect device for pluggable equipment. The socket outlet should be installed near the equipment and be easily accessible.
- This product should be operated from the type of power indicated on the marked label. If you are not sure of the type of power available, consult your dealer or local power company.
- An approved power cord greater or equal to H03VV-F or H05VV-F, 2G or 3G, 0.75mm2 must be used.

# Care And Cleaning

- Cleaning. Always unplug your monitor from the wall outlet before cleaning. Clean the LCD monitor surface with a lint-free, non-abrasive cloth. Avoid using any liquid, aerosol or glass cleaners.
- Slots and openings on the back or top of the cabinet are for ventilation. They must not be blocked or covered. Your monitor should never be placed near or over a radiator or heat source, or in a built-in installation unless proper ventilation is provided.
- Never push objects or spill liquid of any kind into this product.

# Servicing

Do not attempt to service this product yourself, as opening or removing covers may expose you to dangerous voltages or other risks. If any of the above mentioned misuse or other accident such as dropping or mishandling occurs, contact qualified service personnel for servicing.

# **Table of Contents**

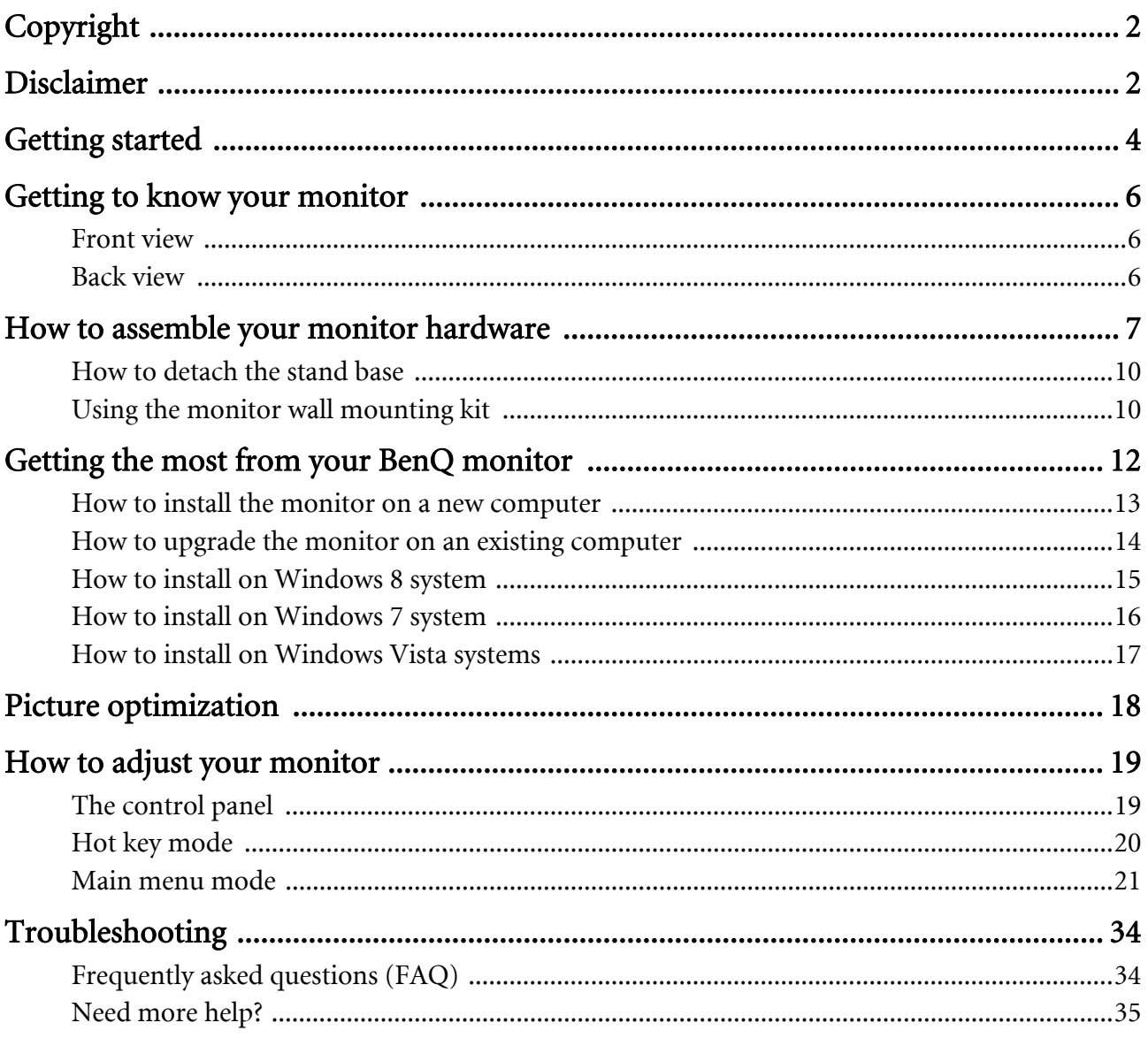

# <span id="page-3-0"></span>1. Getting started

When unpacking please check you have the following items. If any are missing or damaged, please contact the place of purchase for a replacement.

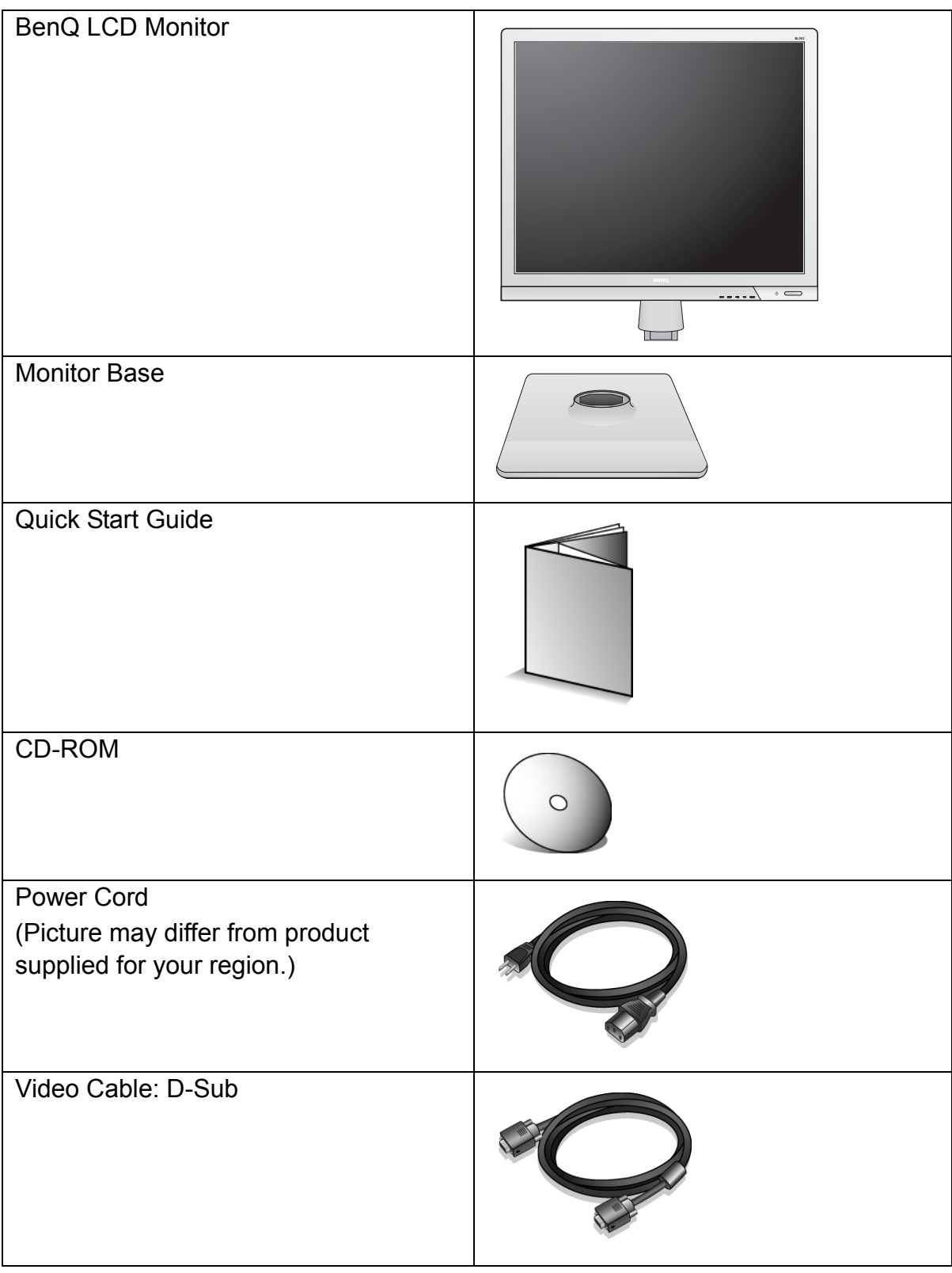

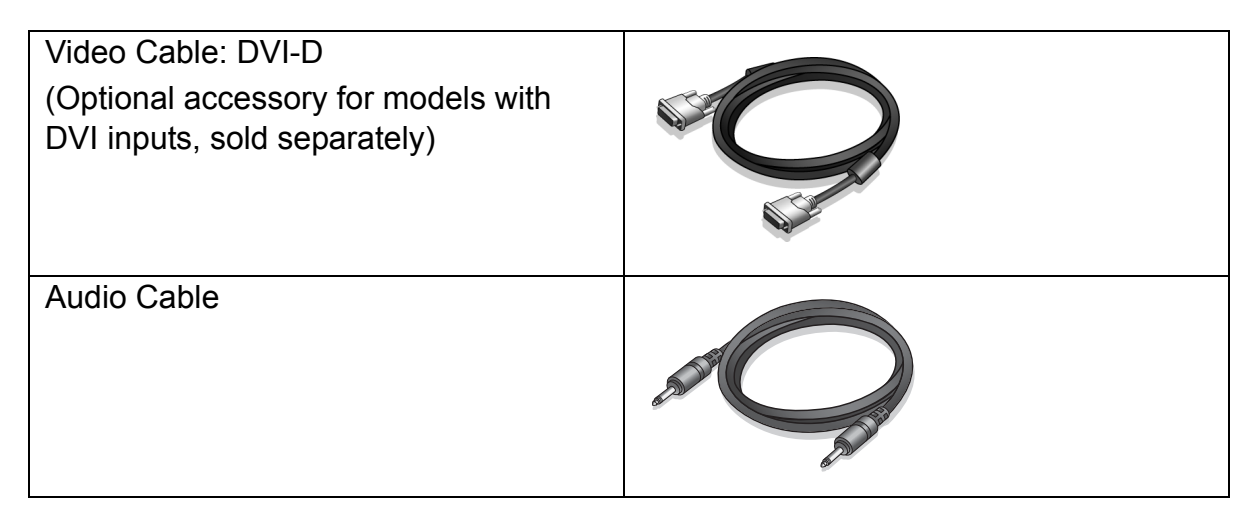

 $\hat{Q}^{\dagger}$  Consider keeping the box and packaging in storage for use in the future when you may need to transport the monitor. The fitted foam packing is ideal for protecting the monitor during transport.

# <span id="page-5-0"></span>2. Getting to know your monitor

### <span id="page-5-1"></span>Front view

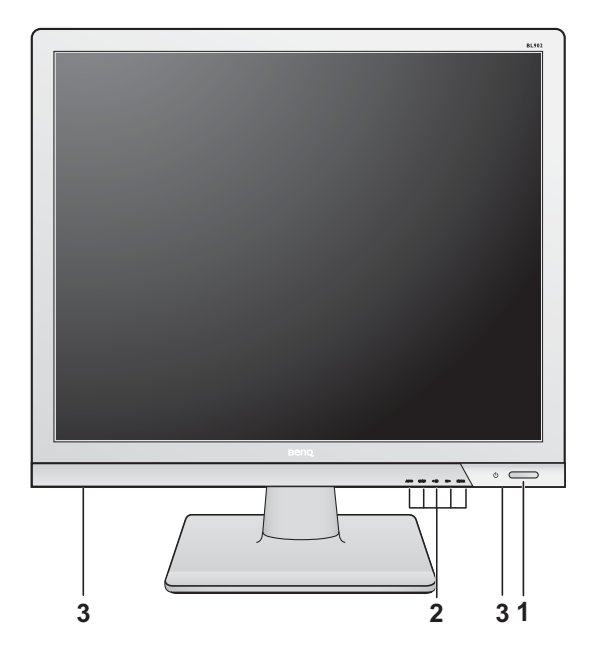

# <span id="page-5-2"></span>Back view

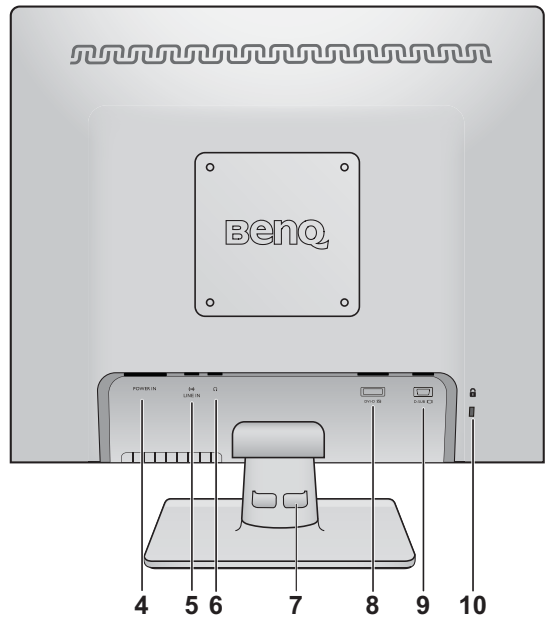

- 1. Power button
- 2. Control buttons
- 3. Speakers

- 4. AC Power Input jack
- 5. Line In
- 6. Headphone jack
- 7. Cable clip
- 8. DVI-D socket
- 9. D-Sub socket
- 10.Lock switch

- **•** Above diagram may vary depending on the model.
	- Picture may differ from product supplied for your region.

# <span id="page-6-0"></span>3. How to assemble your monitor hardware

If the computer is turned on you must turn it off before continuing. Do not plug-in or turn-on the power to the monitor until instructed to do so.

### 1. Attach the monitor base.

F Please be careful to prevent damage to the monitor. Placing the screen surface on an object like a stapler or a mouse will crack the glass or damage the LCD substrate voiding your warranty. Sliding or scraping the monitor around on your desk will scratch or damage the monitor surround and controls.

Protect the monitor and screen by clearing a flat open area on your desk and placing a soft item like the monitor packaging bag on the desk for padding.

Gently lay the screen face down on a flat clean padded surface.

While holding the monitor firmly against the desk, pull the monitor stand arm upwards clear of the monitor.

Orient and align the stand base socket with the end of the stand arm, then push them together. Tighten the thumbscrew on the bottom of the monitor base as illustrated.

Gently attempt to pull them back apart to check that they have properly engaged.

Carefully lift the monitor, turn it over and place it upright on its stand on a flat even surface.

 $\hat{y}$  You should position the monitor and angle the screen to minimize unwanted reflections from other light sources.

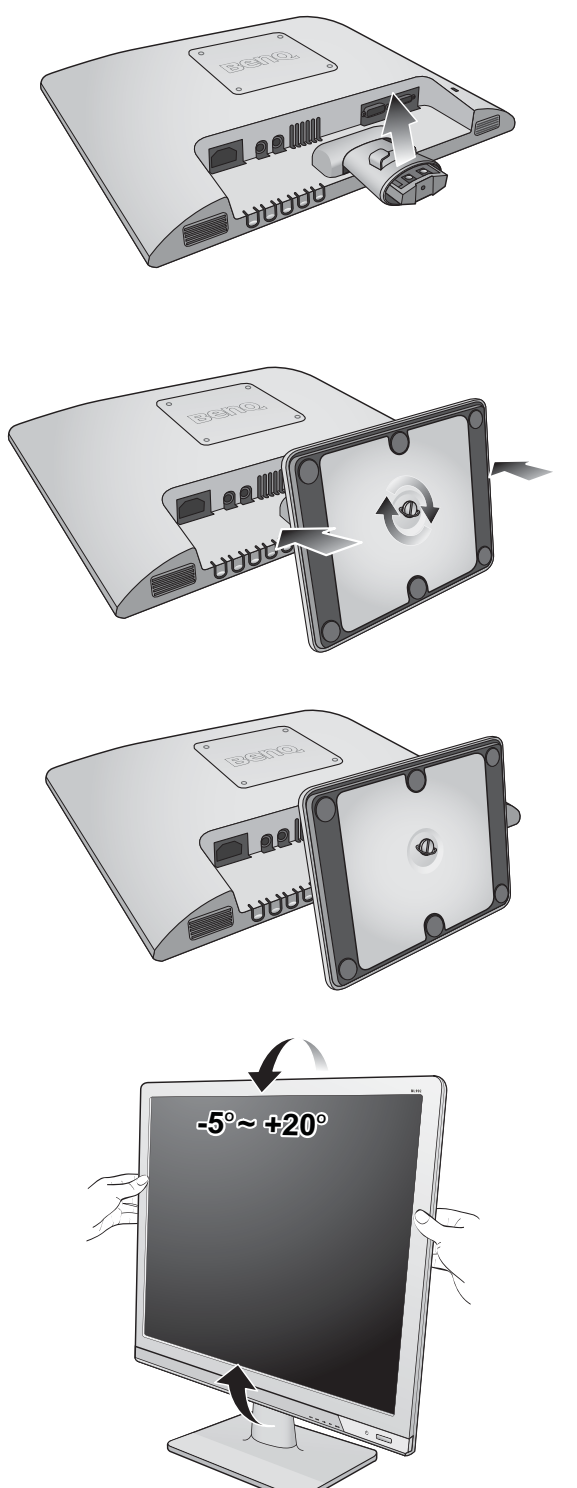

### 2. Connect the PC video cable

Do not use both DVI-D cable and D-Sub cable on the same PC. The only case in which both cables can be used is if they are connected to two different PCs with appropriate video systems. (Not available for analog-only models).

#### To Connect the D-Sub Cable

Connect the plug of the D-Sub cable (at the end without the ferrite filter) to the monitor video socket. Connect the other end of the cable (at the end with the ferrite filter) to the computer video socket.

Tighten all finger screws to prevent the plugs from accidently falling out during use.

#### To Connect the DVI-D Cable

Connect the plug of the DVI-D cable (at the end without the ferrite filter) to the monitor video socket. Connect the other end of the cable (at the end with the ferrite filter) to the computer video socket.

Tighten all finger screws to prevent the plugs from accidently falling out during use.

 $\widehat{D}$  The DVI-D format is used for direct digital connection

between source video and digital LCD monitors or projectors. The digital video signals produce a superior quality picture than analog video signals.

 $\mathbb{C}^T$  The video cable included in your package and the socket illustrations on the right may vary depending on the LCD model.

### 3. Connect the audio cable.

Connect the audio cable between the socket on the rear of the monitor (Line In) and your computer audio outlet.

You may connect headphones to the headphone jack found next to the Line In jack of the monitor.

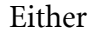

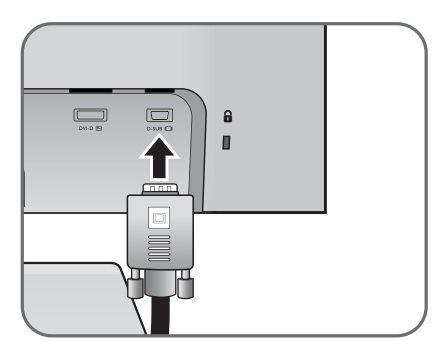

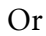

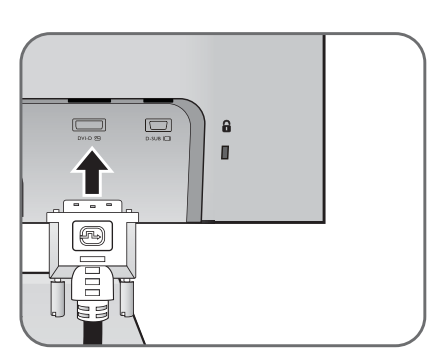

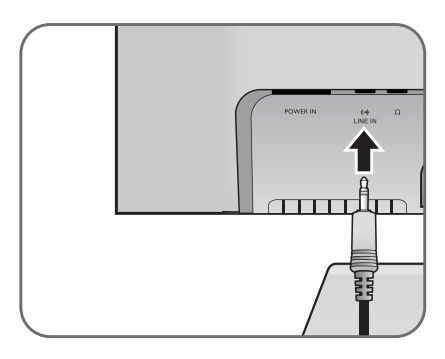

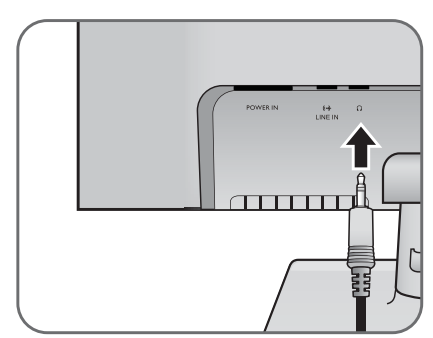

### 4. Connect the power cable to the monitor.

Plug one end of the power cord into the socket labelled 'POWER IN' on the rear of the monitor. Do not connect the other end to a power outlet just yet.

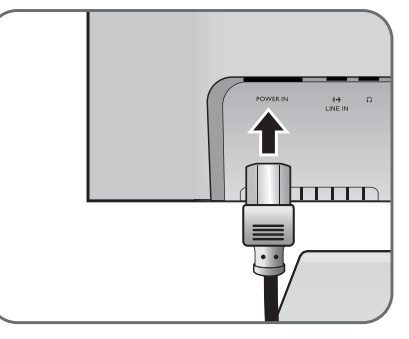

5. Route the cables via the cable clip.

6. Connect-to and turn-on the power.

and turn it on.

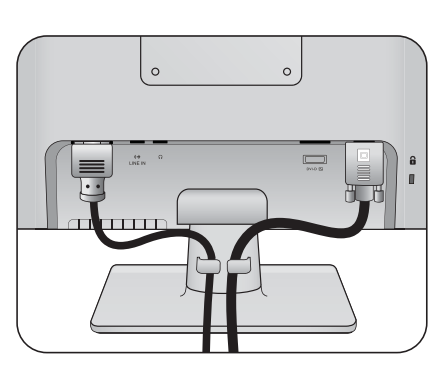

# L П

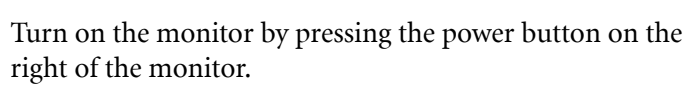

Plug the other end of the power cord into a power outlet

F Picture may differ from product supplied for your region.

Turn on the computer too, and follow the instructions in Section 4: [Getting the most from your BenQ monitor on](#page-11-0)  [page 12](#page-11-0) to install the monitor software.

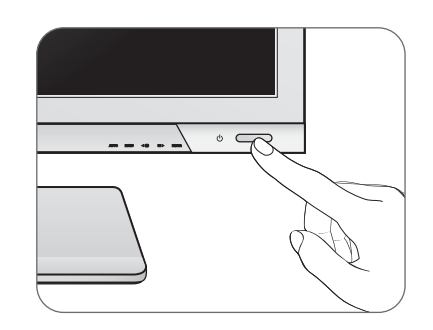

### <span id="page-9-0"></span>How to detach the stand base

### 1. Prepare the monitor and area.

Turn off the monitor and the power before unplugging the power cable. Turn off the computer before unplugging the monitor signal cable.

Protect the monitor and screen by clearing a flat open area on your desk and placing a soft item like a towel on the desk for padding, before laying the screen face down on a flat clean padded surface.

- Please be careful to prevent damage to the monitor. Placing the screen surface on an object like a stapler or a mouse will crack the glass or damage the LCD substrate voiding your warranty. Sliding or scraping the monitor around on your desk will scratch or damage the monitor surround and controls.
	- 2. Release the thumbscrew on the bottom of the monitor base and detach the monitor base as illustrated.

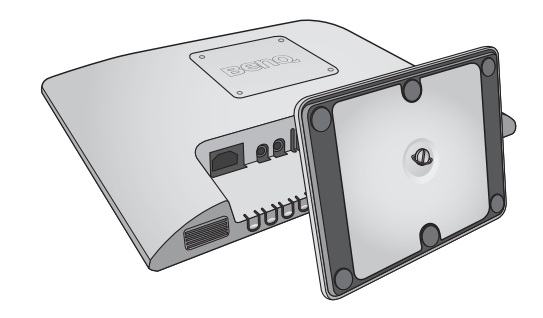

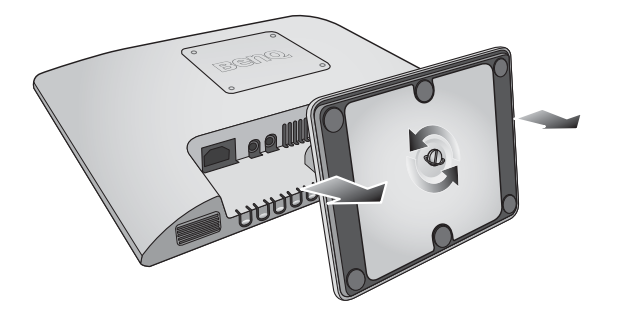

### <span id="page-9-1"></span>Using the monitor wall mounting kit

The back of your LCD monitor has a VESA standard mount with 100mm pattern, allowing the installation of a wall mount bracket. Before starting to install a monitor wall mounting kit, please read the precautions carefully.

Precautions:

- Install your monitor and monitor mounting kit on a wall with flat surface.
- Ensure that the wall material is stable to support the weight of the monitor.
- Turn off the monitor and the power before disconnecting the cables from the LCD monitor.

### 1. Remove the monitor base.

Lay the screen face down on a clean and well-padded surface. Detach the monitor base as instructed in [How to detach the stand base on page 10.](#page-9-0)

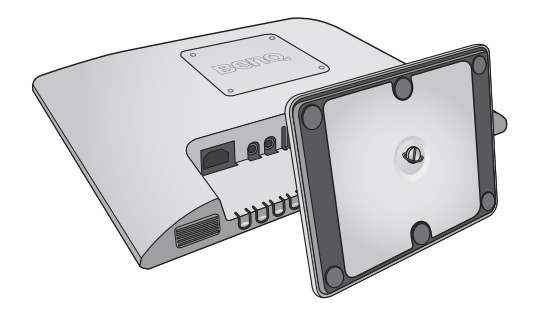

### 2. Remove the monitor stand.

Slightly push the hinge cap on the upper part of the monitor stand toward the monitor as illustrated. The cap shall be released.

Use a a cross-pointed screwdriver to release the screws that fixing the monitor stand to the monitor. The use of a magnetic-head screwdriver is recommended to avoid of losing the screws.

Then pull the monitor stand backward away from the monitor.

- $\mathbb{G}$  In case you intend to use your monitor on the stand in the future, please keep the monitor base, monitor stand, and screws somewhere safe for future use.
- 3. Follow the instruction manuals of the wall mount bracket you purchased to complete the installation.

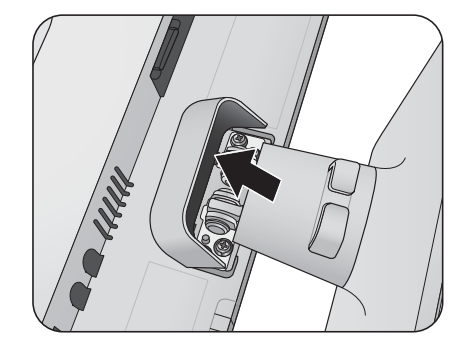

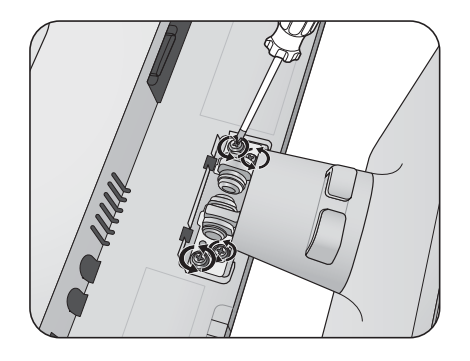

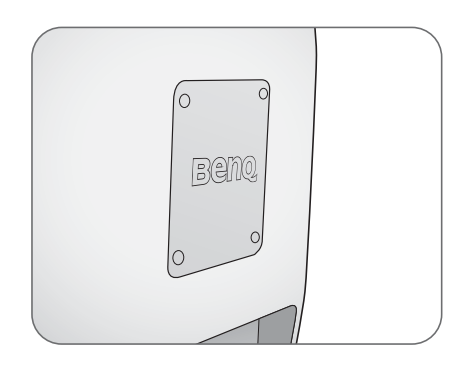

# <span id="page-11-0"></span>4. Getting the most from your BenQ monitor

To gain the most benefit from your new BenQ color LCD flat screen monitor, you should install the custom BenQ LCD Monitor driver software as provided on the BenQ LCD Monitor CD-ROM.

The circumstances under which you connect and install your BenQ LCD Monitor will determine which process you need to follow to successfully install the BenQ LCD Monitor driver software. These circumstances relate to which version of Microsoft Windows you are using, and whether you are connecting the monitor and installing the software onto a new computer (without existing monitor driver software), or whether you are upgrading an existing installation (which already has existing monitor driver software) with a newer monitor.

In either case however, the very next time you turn on your computer (after connecting the monitor to your computer), Windows will automatically recognize the new (or different) hardware, and will launch its **Found New Hardware** wizard.

Follow the wizard instructions until it asks you to select a monitor model. At that point, click the **Have Disk** button, insert the BenQ LCD Monitor CD-ROM and select the appropriate monitor model. Further details and step-by-step instructions for either an automatic (new) or upgrade (existing) installation, see:

- [How to install the monitor on a new computer on page 13.](#page-12-0)
- [How to upgrade the monitor on an existing computer on page 14](#page-13-0).
- **•** If you require a User Name and Password to login to your Windows computer, you must be logged on as an Administrator or as a member of the Administrators group in order to install the monitor driver software. Furthermore, if your computer is connected to a network which has security access requirements, network policy settings may prevent you from installing software on your computer.
	- To check the name of the purchased model, refer to the specification label on the back of the monitor.

### <span id="page-12-0"></span>How to install the monitor on a new computer

This instruction details the procedure for selecting and installing the BenQ LCD Monitor driver software on a new computer which has never had a monitor driver installed before. This instruction is only suitable for a computer which has never been used before, and for which the BenQ LCD Monitor is the first ever monitor to be connected to it.

- $\mathbb{F}$  If you are adding the BenQ LCD Monitor to an existing computer that has already had another monitor connected to it (and has monitor driver software installed), you should not be following these instructions. You should instead be following the instructions for How to upgrade the monitor on an existing computer.
	- 1. Follow the instructions in [How to assemble your monitor hardware on page 7](#page-6-0). When Windows starts, it will automatically detect the new monitor and launch the **Found New Hardware Wizard**. Follow the prompts until it displays the option to **Install Hardware Device Drivers**.
	- 2. Insert the BenQ LCD Monitor CD-ROM into a CD drive on the computer.
	- 3. Check **Search for a suitable driver for my device** option, and click **Next**.
	- 4. Check the option for CD-ROM drives (uncheck all others) and click **Next**.
	- 5. Look to confirm that the wizard has selected the correct name of your monitor and click **Next**.
	- 6. Click **Finish**.
	- 7. Restart the computer.

 $\mathbb{C}^7$  To find the suitable driver files for the purchased model, refer to the following table.

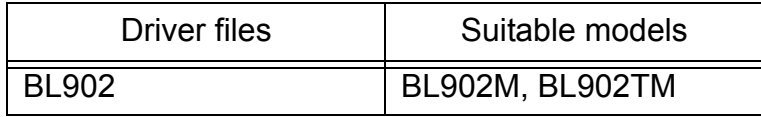

### <span id="page-13-0"></span>How to upgrade the monitor on an existing computer

This instruction details the procedure for manually updating the existing monitor driver software on your Microsoft Windows computer. It is currently tested as compatible for Windows 8, Windows 7, and Windows Vista Operating System (OS).

The BenQ LCD Monitor driver for your model may well function perfectly with other versions of Windows, however, as at the time of writing, BenQ has done no testing of this driver on other versions of Windows and cannot guarantee its operation on those systems.

Installing monitor driver software involves selecting an appropriate information file (.inf) on the BenQ LCD Monitor CD-ROM for the particular model monitor you have connected, and letting Windows install the corresponding driver files from the CD. You need only steer it in the right direction. Windows has an Upgrade Device Driver Wizard to automate the task and guide you through the file selection and installation process.

See:

- [How to install on Windows 8 system on page 15](#page-14-0)
- [How to install on Windows 7 system on page 16.](#page-15-0)
- [How to install on Windows Vista systems on page 17](#page-16-0).

### <span id="page-14-0"></span>How to install on Windows 8 system

### 1. Open **Display Properties**.

Move the cursor to the lower-right of the screen or press the **Windows** + **C** buttons on the keyboard to bring up the **Charm** bar. Go to **Settings**, **Control Panel**, **Devices and Printers** and right-click the name of your monitor from the menu.

Alternatively, right-click the desktop and select **Personalize**, **Display**, **Devices and Printers**, and right-click the name of your monitor from the menu.

- 2. Select **Properties** from the menu.
- 3. Click the **Hardware** tab.
- 4. Click **Generic PnP Monitor**, and then the **Properties** button.
- 5. Click the **Driver** tab and the **Update Driver** button.
- 6. Insert the BenQ LCD Monitor CD-ROM into a CD drive on the computer.
- 7. In the **Update Driver Software** window, select the option **Browse my computer for driver software**.
- 8. Click **Browse** and navigate to the following directory: d:\BenQ\_LCD\Driver\ (where d is the drive letter designator for the CD-ROM drive).
- $\mathbb{C}^{\mathsf{T}}$  The drive letter for your CD drive may differ from the example above depending upon your system it may be 'D:' or 'E:' or 'F:' etc.
	- 9. Select the correct folder name of your monitor from provided driver list, and click **Next**. This will copy and install the appropriate monitor driver files to your computer.

### 10. Click **Close**.

You may be prompted to restart your computer after the driver update is complete.

### <span id="page-15-0"></span>How to install on Windows 7 system

1. Open **Display Properties**.

Go to **Start**, **Control Panel**, **Hardware and Sound**, **Devices and Printers** and right-click the name of your monitor from the menu.

Alternatively, right-click the desktop and select **Personalize**, **Display**, **Devices and Printers**, and right-click the name of your monitor from the menu.

- 2. Select **Properties** from the menu.
- 3. Click the **Hardware** tab.
- 4. Click **Generic PnP Monitor**, and then the **Properties** button.
- 5. Click the **Driver** tab and the **Update Driver** button.
- 6. Insert the BenQ LCD Monitor CD-ROM into a CD drive on the computer.
- 7. In the **Update Driver Software** window, select the option **Browse my computer for driver software**.
- 8. Click **Browse** and navigate to the following directory: d:\BenQ\_LCD\Driver\ (where d is the drive letter designator for the CD-ROM drive).
- $\mathbb{C}^T$  The drive letter for your CD drive may differ from the example above depending upon your system it may be 'D:' or 'E:' or 'F:' etc.
	- 9. Select the correct folder name of your monitor from provided driver list, and click **Next**. This will copy and install the appropriate monitor driver files to your computer.
	- 10. Click **Close**.

You may be prompted to restart your computer after the driver update is complete.

### <span id="page-16-0"></span>How to install on Windows Vista systems

1. Open **Display Settings**.

Right-click the desktop and select **Personalize** from the popup menu. Select **Display Settings** from the **Personalize appearance and sounds** window. The **Display Settings** window will display.

- 2. Click the **Advanced Settings** button. The **Generic PnP Monitor Properties** window will display.
- 3. Click the **Monitor** tab and the **Properties** button.
- 4. Click **Continue** in the prompted **User Account Control** window.
- 5. Click the **Driver** tab and the **Update Driver** button.
- 6. Insert the BenQ LCD Monitor CD-ROM into a CD drive on the computer.
- 7. In the **Update Driver Software** window, select the option **Browse my computer for driver software**.
- 8. Click **Browse** and navigate to the following directory: d:\BenQ\_LCD\Driver\ (where d is the drive letter designator for the CD-ROM drive).
- $\mathbb{C}^{\mathbb{T}}$  The drive letter for your CD drive may differ from the example above depending upon your system it may be 'D:' or 'E:' or 'F:' etc.
	- 9. Select the correct folder name of your monitor from provided driver list, and click **Next**. This will copy and install the appropriate monitor driver files to your computer.
	- 10. Click **Close**.

You may be prompted to restart your computer after the driver update is complete.

# <span id="page-17-0"></span>5. Picture optimization

The easiest way to obtain an optimal display from an analog (D-Sub) input is to use the **AUTO** key function. Press the **AUTO** key to optimize the currently displayed image to the screen.

When you connect a digital video output using a digital (DVI) cable to your monitor, the **AUTO** key and the Auto Adjustment function will be disabled, because the monitor will automatically display the best image.

 $\hat{P}$  Please ensure that the connected graphic card on your computer is set to the native resolution of the monitor when you use the AUTO key function.

If you wish, you can always adjust the screen geometric settings manually using geometry menu items. To assist you in this endeavour, BenQ has provided a screen test image utility which you can use to check for screen color, grayscale and line gradient display.

- 1. Run the test program auto.exe from CD-ROM. You could also use any other image, such as the desktop of your operating system. However, we recommend that you use auto.exe. As you run auto.exe, a test pattern displays.
- 2. Press the **AUTO** key on the monitor.
- 3. Press the **MENU** key to access the monitor On-Screen Display (OSD) menu.
- 4. Use the  $\bullet$  or  $\bullet$  keys to select **DISPLAY** and press the **ENTER** key to enter the menu.
- 5. If you notice a vertical noise (like a curtain effect-shimmering of vertical lines), press the or keys to select **Pixel Clock** and press the **ENTER** key. Then press the  $\bullet$  or keys to adjust the monitor until the noise disappears.
- 6. If you notice a horizontal noise, press the  $\bullet$  or  $\bullet$  keys to select **Phase** and press the **ENTER** key. Then press the  $\bullet$  or  $\bullet$  keys to adjust the monitor until the noise disappears.

# <span id="page-18-0"></span>6. How to adjust your monitor

### <span id="page-18-1"></span>The control panel

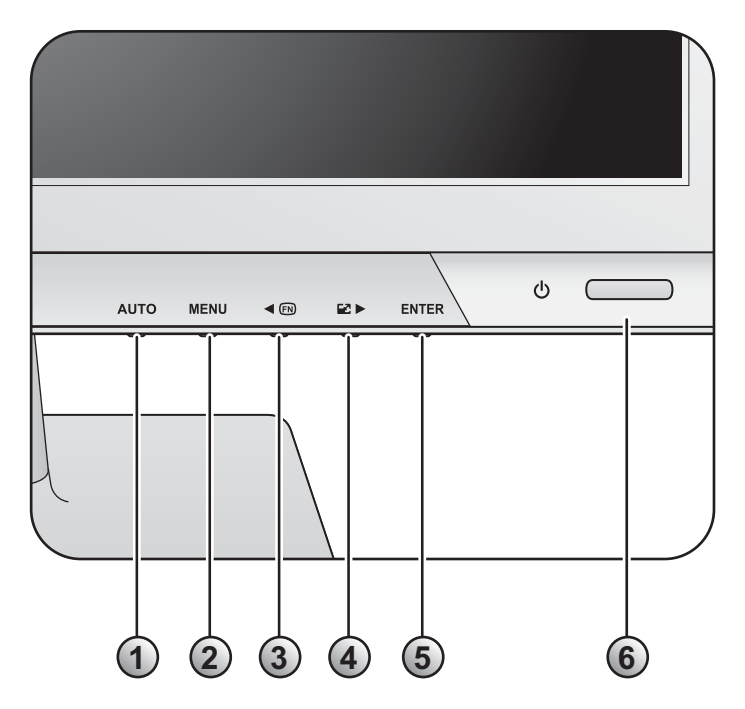

- 1. **AUTO**: Adjusts vertical position, phase, horizontal position and pixel clock automatically.
- 2. **MENU** key: Activates OSD main menu and return to the previous menu or exit OSD.
- 3. /**Custom** key: For Left/Decrease adjustment. The key is the hot key for designated functions. See [Custom Key on page 32](#page-31-0) for more information.
- 4. /**Display Mode** key: For Right/Increase adjustment. The key is the hot key for Display Mode.
- 5. **ENTER** key: Enters sub menus and select items. For models with DVI inputs, this key is also the hot key for Input.
- 6. **Power**: Turns the power on or off.

# $\overrightarrow{a}$  OSD = On Screen Display.

The hot keys will display a graduated scale for adjusting the value of that setting, and will only operate while the OSD menu is not currently displaying. Hot key displays will disappear after a few seconds of no key activity. See **[Hot key mode on page 20](#page-19-0)**.

### <span id="page-19-0"></span>Hot key mode

The monitor keys perform as hot keys to provide direct access to particular functions whenever the menu isn't currently displaying on-screen.

### **Custom key**

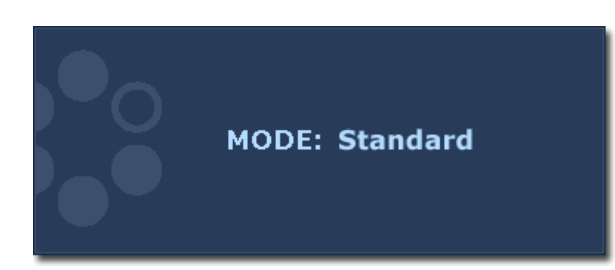

Press the  $\blacktriangleleft$  key to display the function that can be accessed by this key. Press the  $\blacktriangleleft$  or keys to change the settings if needed. To change the default settings, see [Custom](#page-31-0)  [Key on page 32](#page-31-0) for more information.

### **Display Mode hot key**

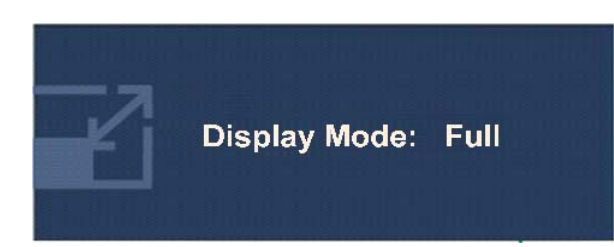

Press the  $\blacktriangleright$  key continually to switch among **Full** and **Aspect**. The setting will take effect immediately. See also [Display Mode on page 27](#page-26-0).

### **Input hot key (not available for analog-only models)**

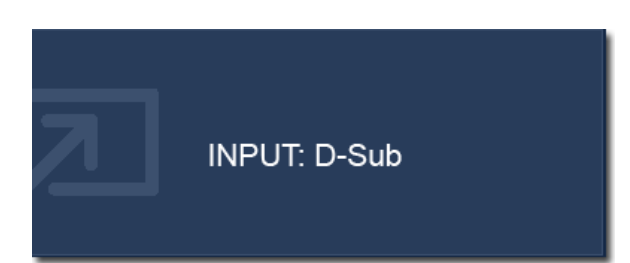

Press the **ENTER** key to toggle between different PC video signal inputs that may be connected to your monitor. The setting will take effect immediately. See also [Input on page 30.](#page-29-0)

### <span id="page-20-0"></span>Main menu mode

You can use the OSD (On Screen Display) menu to adjust all the settings on your monitor.

Available menu options may vary depending on the input sources, functions and settings. Menu options that are not available will become grayed out.

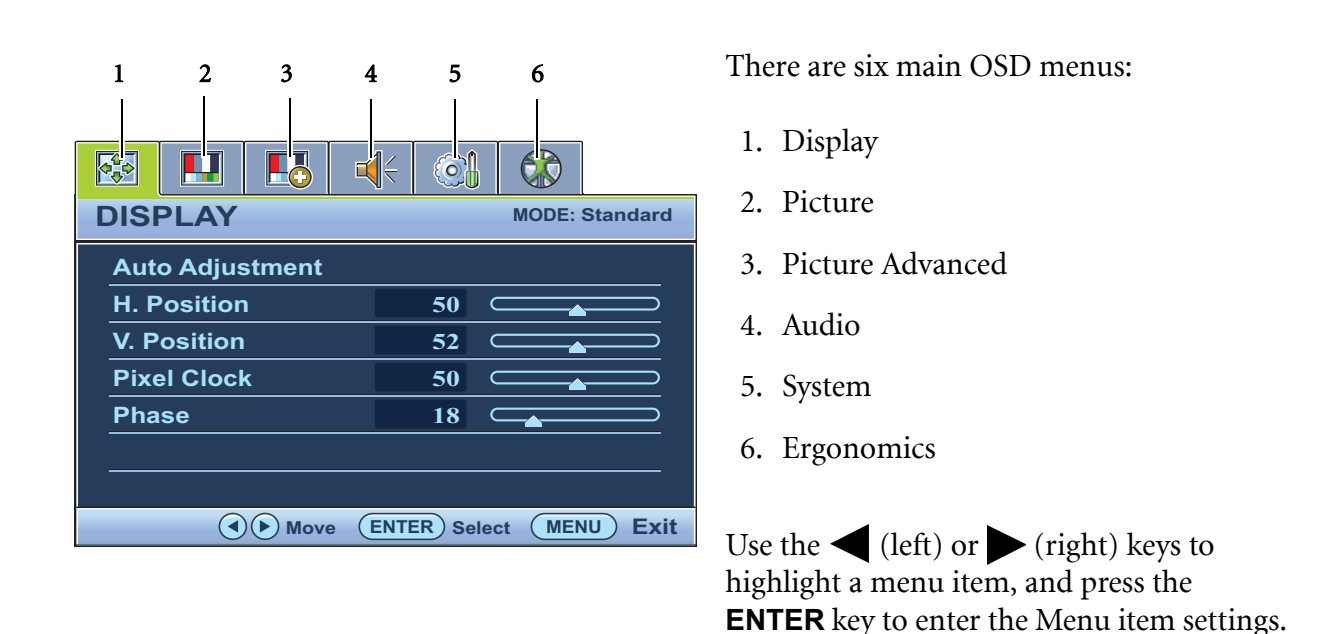

Press the **MENU** key to display the following main OSD menu.

The OSD menu languages may differ from the product supplied to your region, see "**[Language on page](#page-30-0)  [31](#page-30-0)**" under "OSD Settings" for more details.

For more information on each menu, please refer to the following pages:

- [Display menu on page 22](#page-21-0)
- [Picture menu on page 24](#page-23-0)
- [Picture Advanced menu on page 26](#page-25-0)
- [Audio menu on page 29](#page-28-0)
- [System menu on page 30](#page-29-1)
- [Ergonomics menu on page 33](#page-32-0)

### <span id="page-21-0"></span>**Display menu**

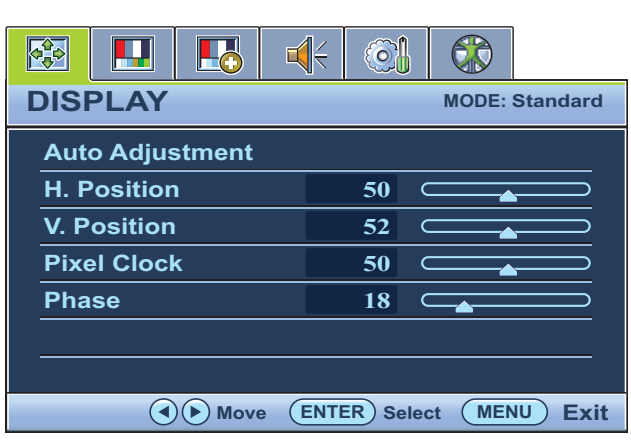

- 1. Press the **MENU** key to display the main menu.
- 2. Press the  $\bullet$  or  $\bullet$  keys to select **DISPLAY** and then press the **ENTER** key to enter the menu.
- 3. Press the  $\bullet$  or  $\bullet$  keys to move the highlight to a menu item and then press the **ENTER** key to select that item.
- 4. Press the  $\bullet$  or  $\bullet$  keys to make adjustments or selections.
- 5. To return to the previous menu, press the **MENU** button.

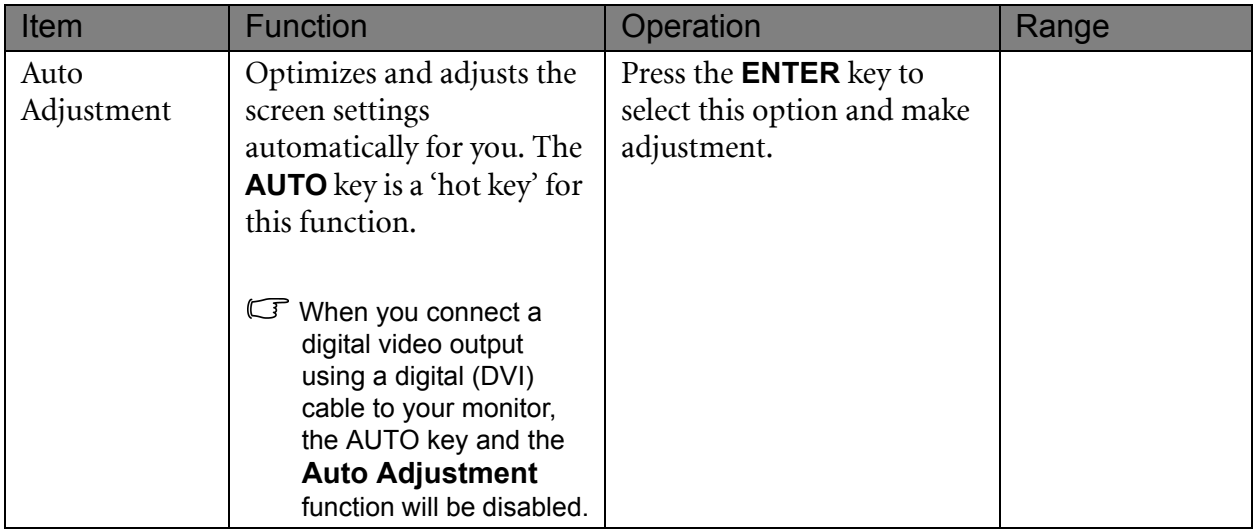

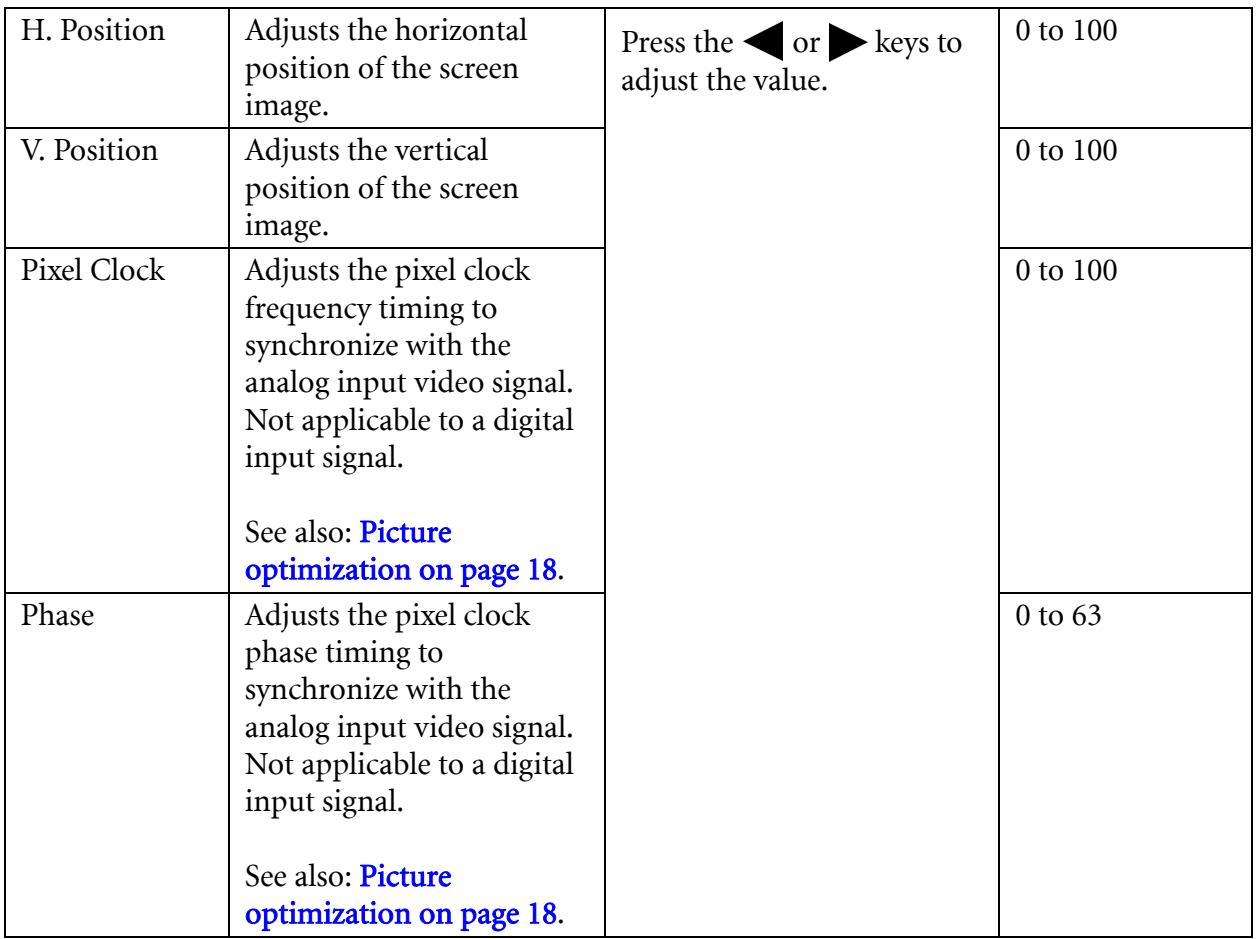

### <span id="page-23-0"></span>**Picture menu**

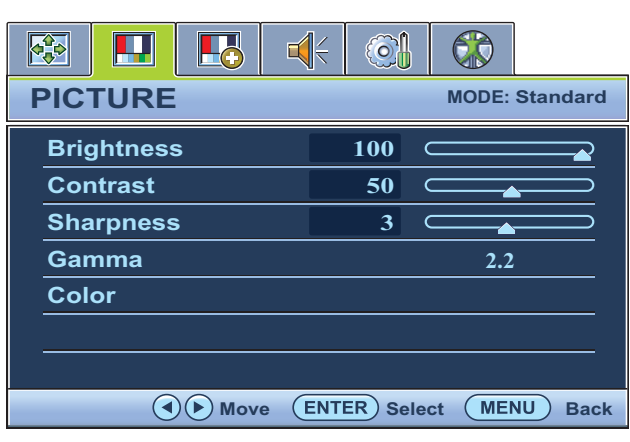

- 1. Press the **MENU** key to display the main menu.
- 2. Press the  $\bullet$  or  $\bullet$  keys to select **PICTURE** and then press the **ENTER** key to enter the menu.
- 3. Press the  $\bullet$  or  $\bullet$  keys to move the highlight to a menu item and then press the **ENTER** key to select that item.
- 4. Press the  $\bullet$  or  $\bullet$  keys to make adjustments or selections.
- 5. To return to the previous menu, press the **MENU** button.

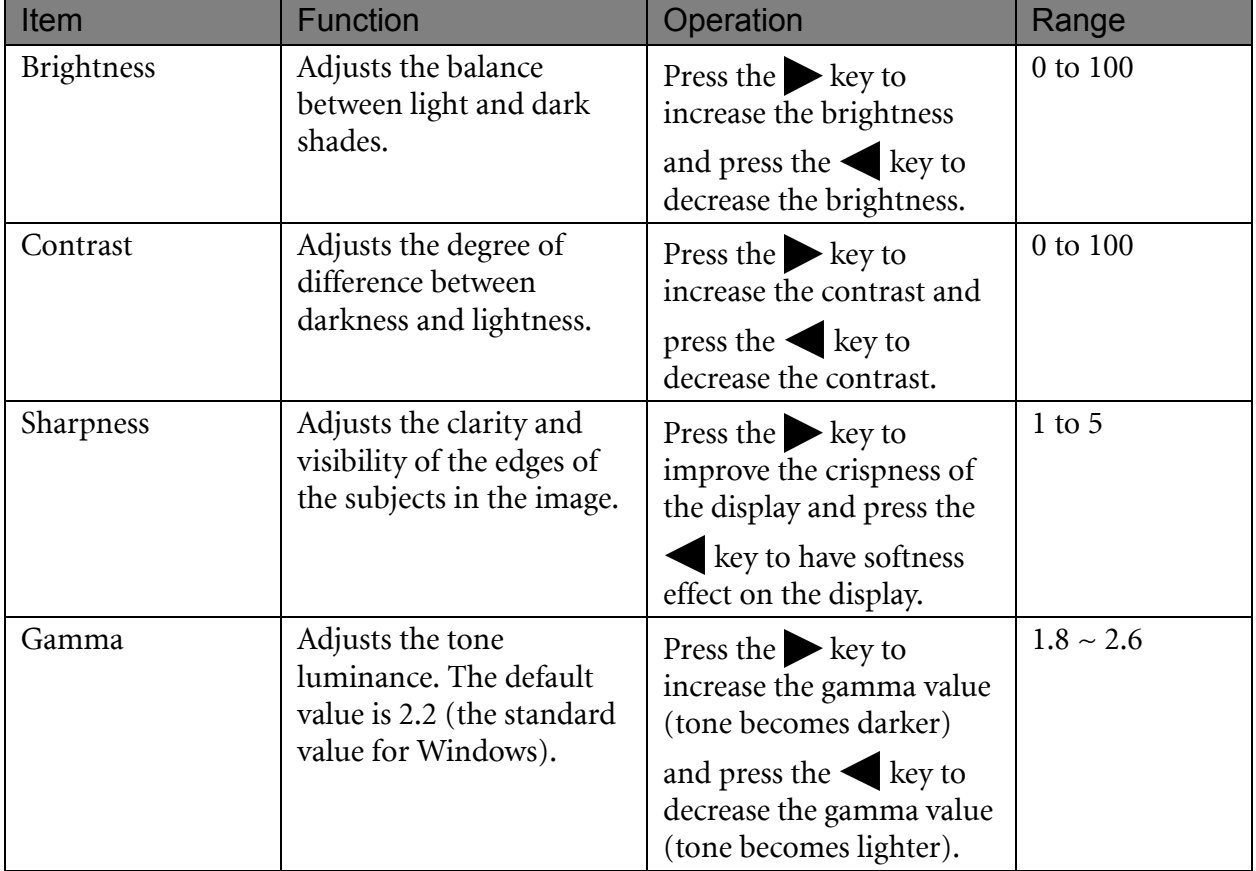

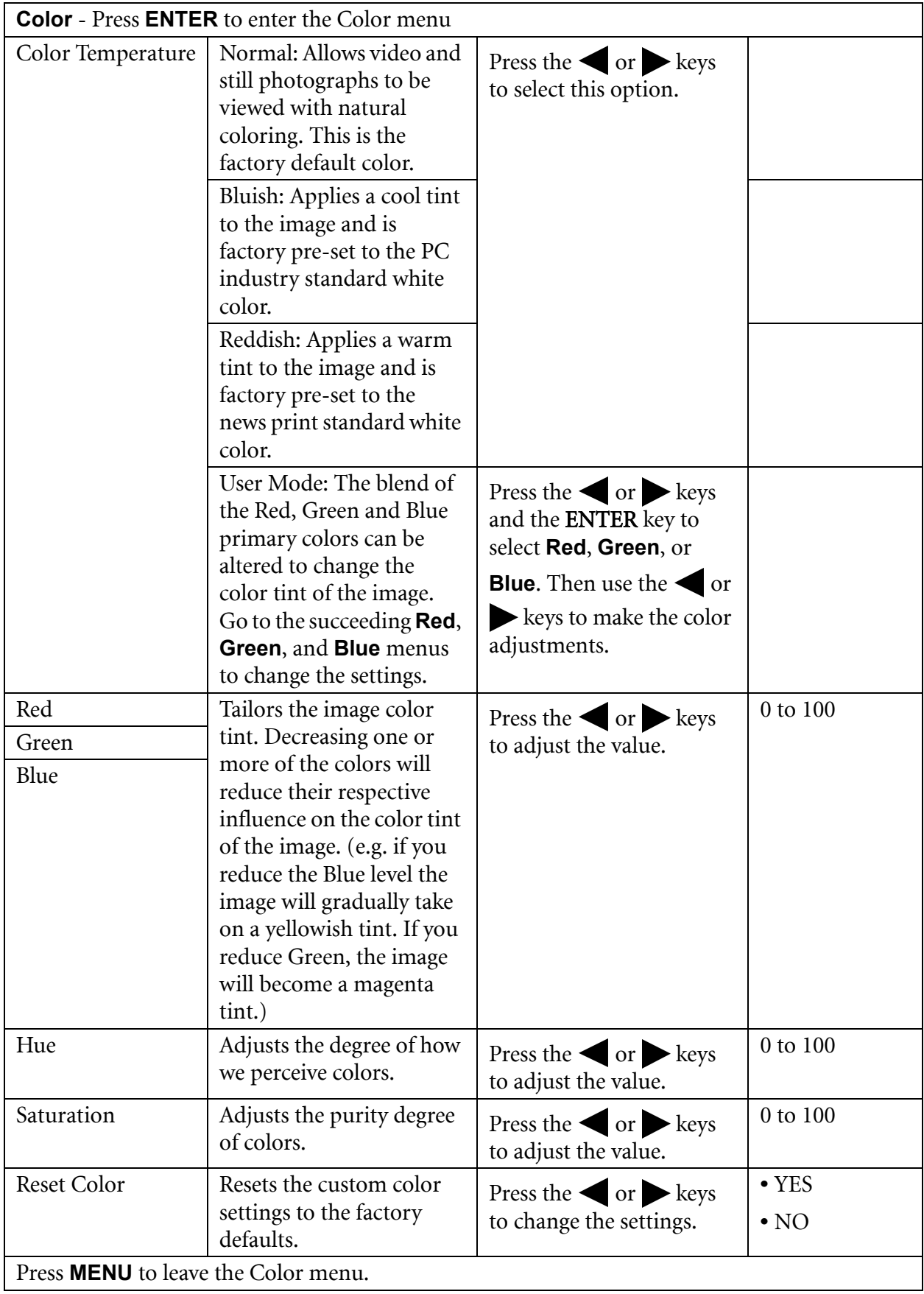

### <span id="page-25-0"></span>**Picture Advanced menu**

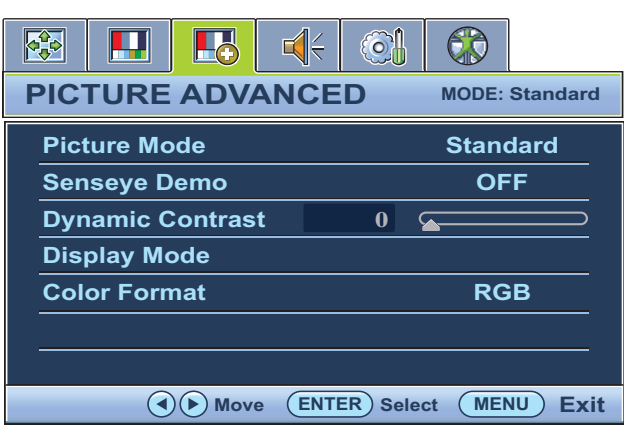

- 1. Press the **MENU** key to display the main menu.
- 2. Press the  $\bullet$  or  $\bullet$  keys to select **PICTURE ADVANCED** and then press the ENTER key to enter the menu.
- 3. Press the  $\bullet$  or  $\bullet$  keys to move the highlight to a menu item and then press the **ENTER** key to select that item.
- 4. Press the  $\bullet$  or  $\bullet$  keys to make adjustments or selections.
- 5. To return to the previous menu, press the **MENU** button.

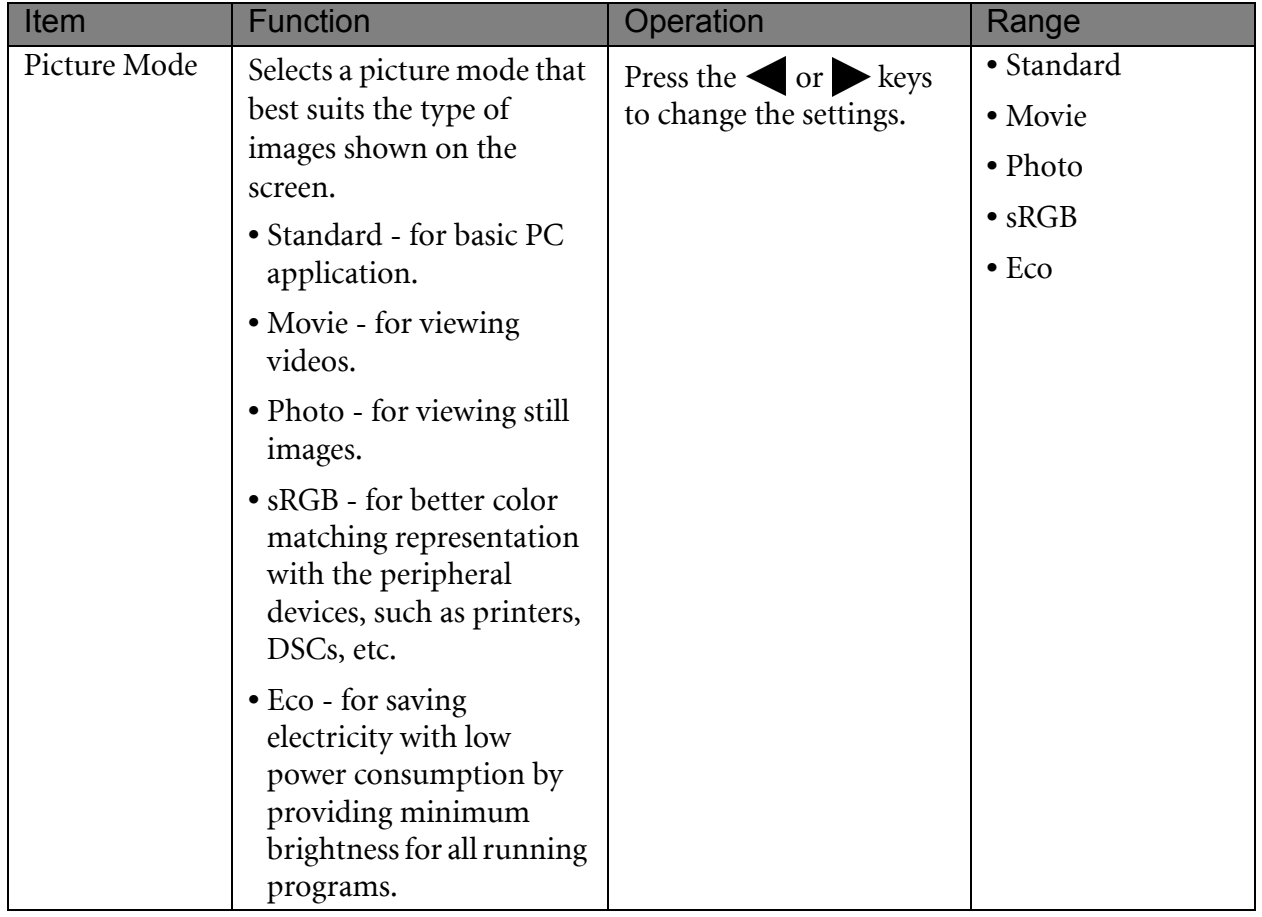

<span id="page-26-0"></span>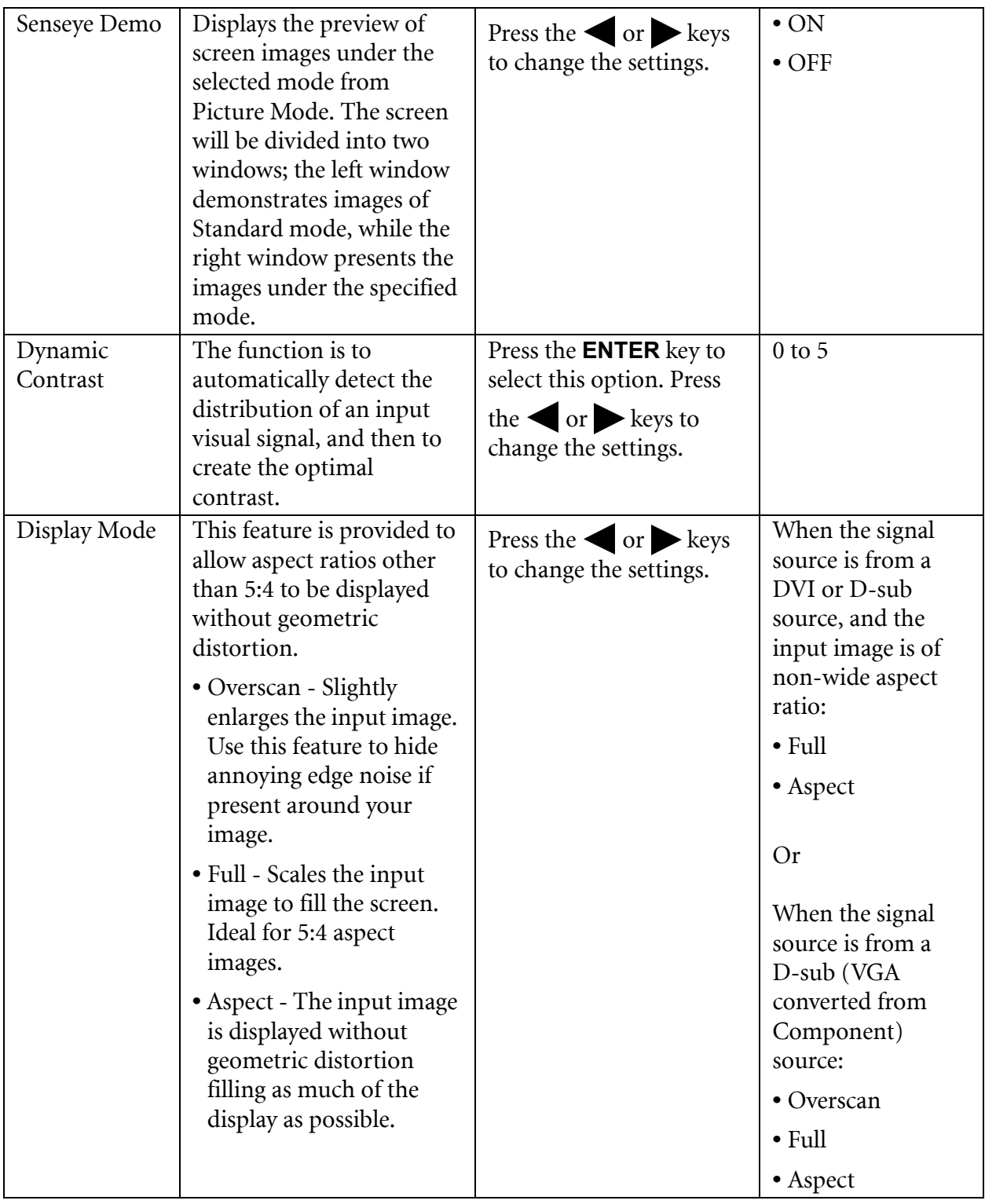

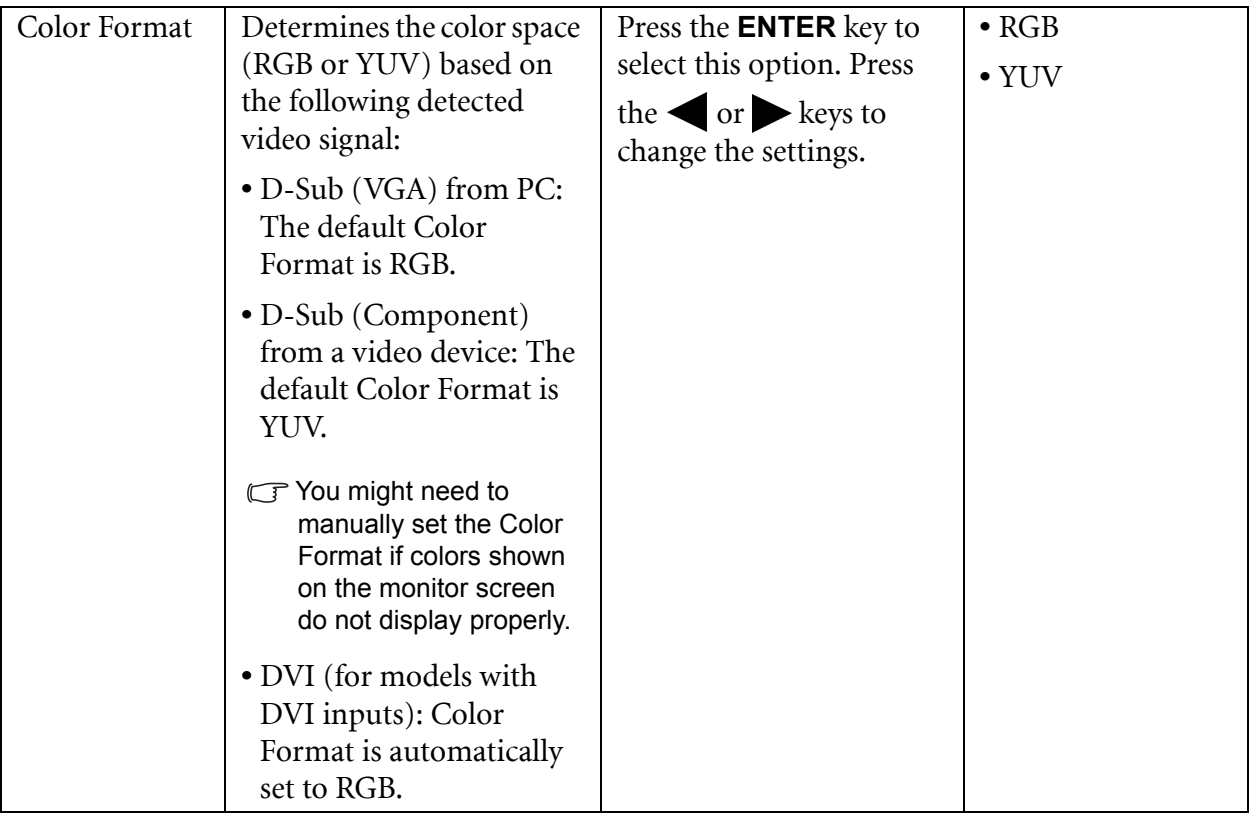

### <span id="page-28-0"></span>**Audio menu**

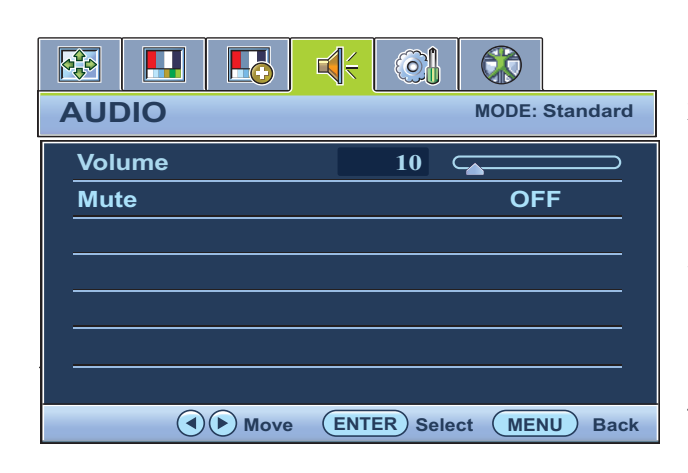

- 1. Press the **MENU** key to display the main menu.
- 2. Press the  $\bullet$  or  $\bullet$  keys to select **AUDIO** and then press the **ENTER** key to enter the menu.
- 3. Press the  $\bullet$  or  $\bullet$  keys to move the highlight to a menu item and then press the **ENTE**R key to select that item.
- 4. Press the  $\bullet$  or  $\bullet$  keys to make adjustments or selections.
- 5. To return to the previous menu, press the **MENU** button.

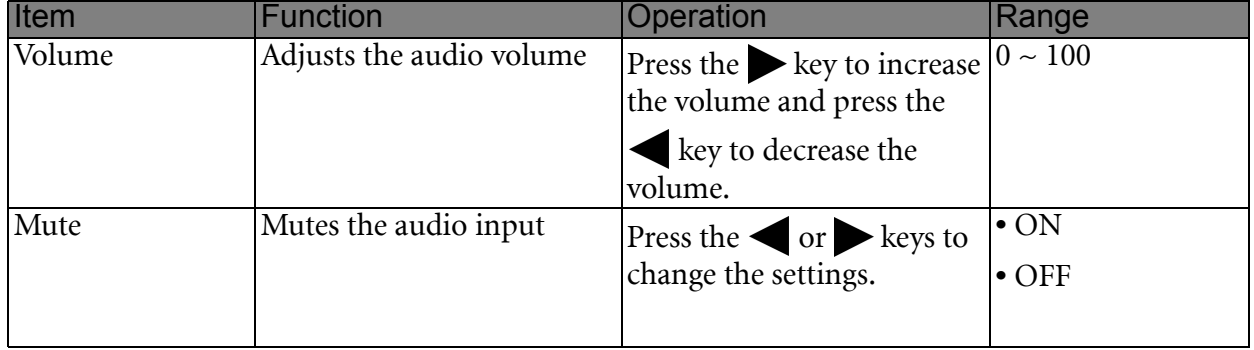

### <span id="page-29-1"></span>**System menu**

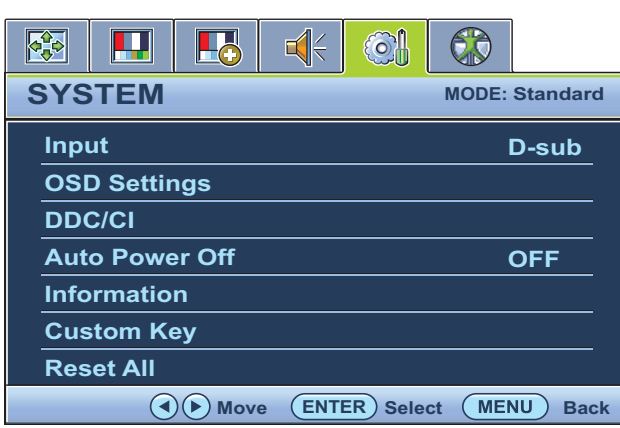

- 1. Press the **MENU** key to display the main menu.
- 2. Press the  $\bullet$  or  $\bullet$  keys to select **SYSTEM** and then press the **ENTER** key to enter the menu.
- 3. Press the  $\blacktriangleleft$  or  $\blacktriangleright$  keys to move the highlight to a menu item and then press the **ENTER** key to select that item.
- 4. Press the  $\bullet$  or  $\bullet$  keys to make adjustments or selections.
- 5. To return to the previous menu, press the **MENU** button.

<span id="page-29-0"></span>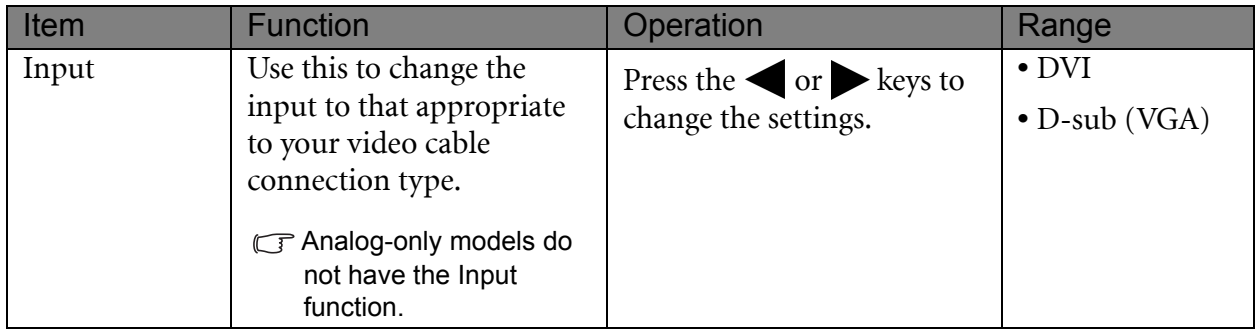

<span id="page-30-0"></span>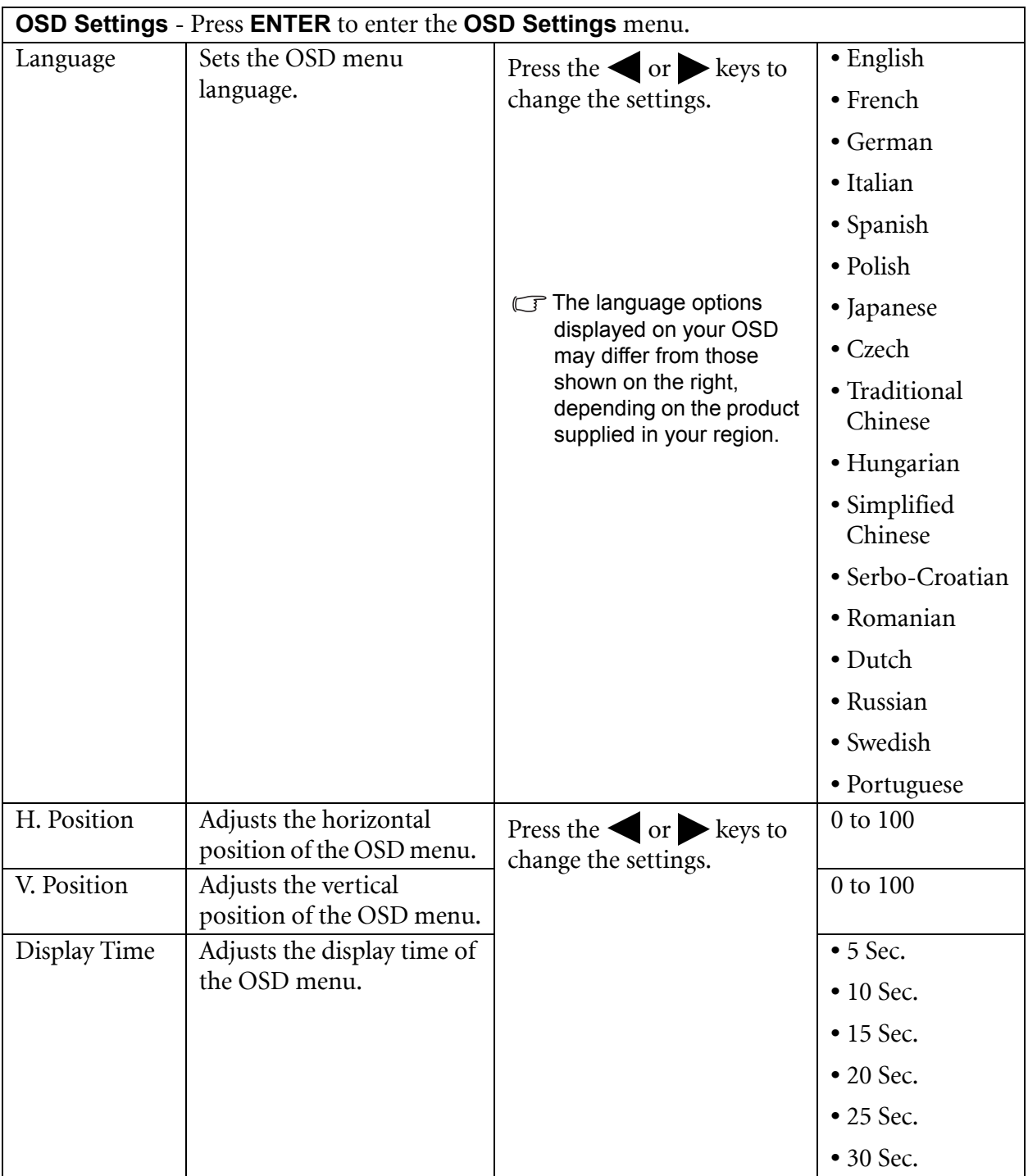

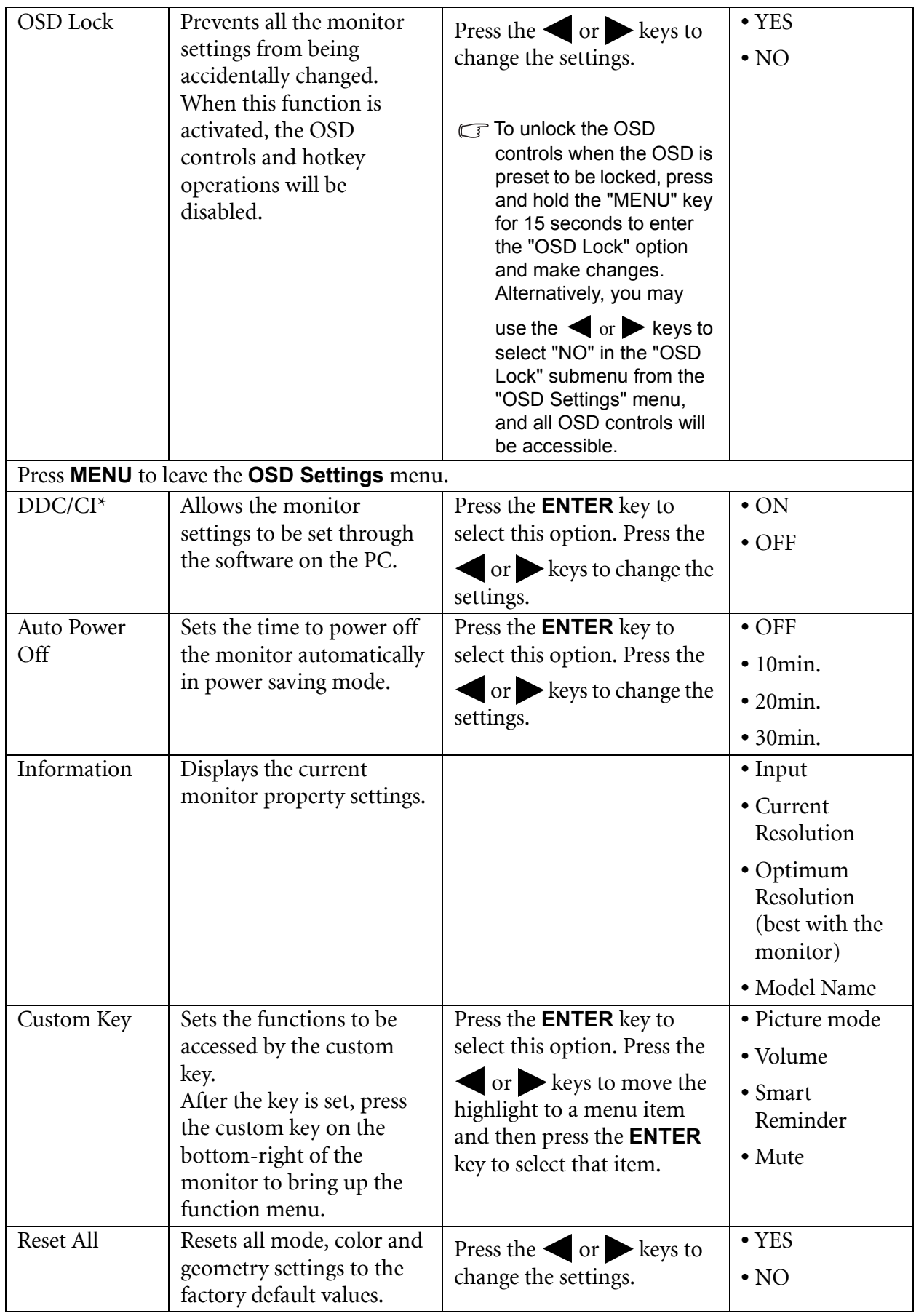

<span id="page-31-0"></span>\*DDC/CI, short for Display Data Channel/Command Interface, which was developed by Video Electronics Standards Association (VESA). DDC/CI capability allows monitor controls to be sent via the software for remote diagnostics.

### <span id="page-32-0"></span>**Ergonomics menu**

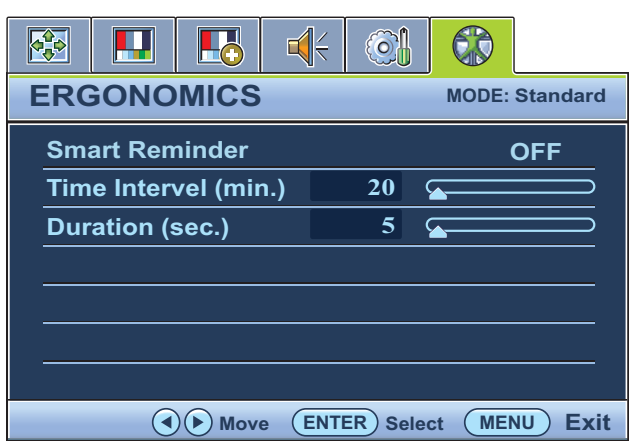

- 1. Press the **MENU** key to display the main menu.
- 2. Press the  $\bullet$  or  $\bullet$  keys to select **ERGONOMICS** and then press the **ENTER** key to enter the menu.
- 3. Press the  $\bullet$  or  $\bullet$  keys to move the highlight to a menu item and then press the **ENTER** key to select that item.
- 4. Press the  $\bullet$  or  $\bullet$  keys to make adjustments or selections.
- 5. To return to the previous menu, press the **MENU** button.

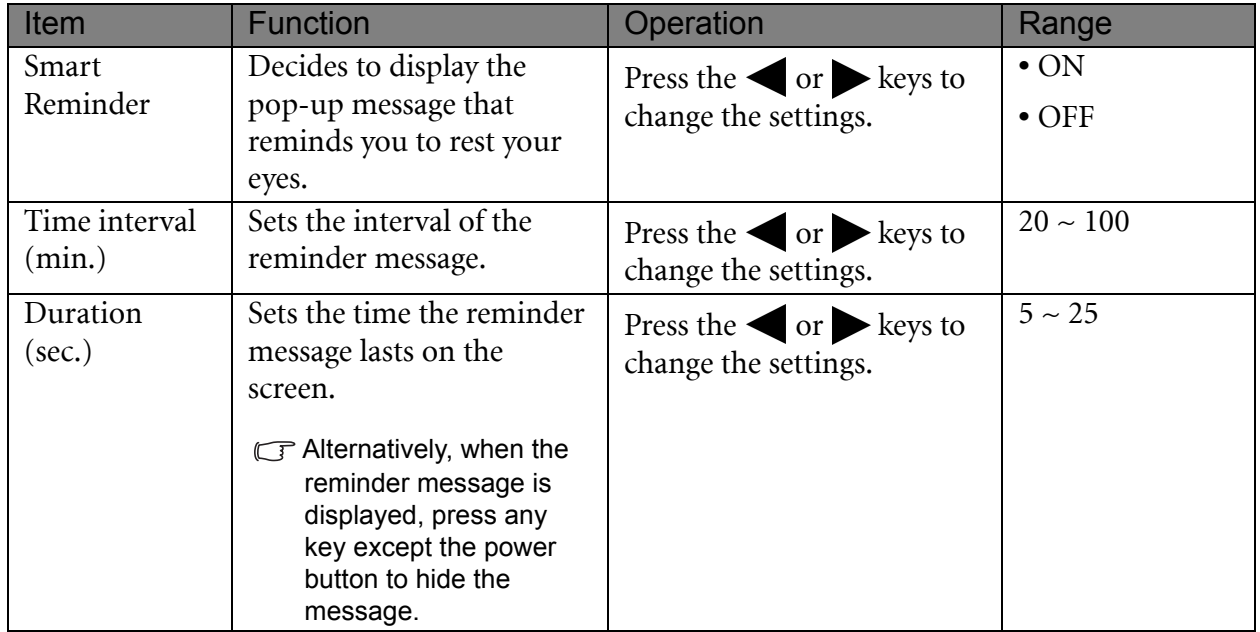

# <span id="page-33-0"></span>7. Troubleshooting

### <span id="page-33-1"></span>Frequently asked questions (FAQ)

### **The image is blurred:**

G Read the instructions on the link "Adjusting the Screen Resolution" on the CD, and then select the correct resolution, refresh rate and make adjustments based on these instructions.

### **How do you use a VGA extension cable?**

 $\mathbb{C}^n$  Remove the extension cable for the test. Is the image now in focus? If not, optimize the image by working through the instructions in the "Adjusting the refresh rate" section on the link "Adjusting the Screen Resolution". It is normal for blurring to occur due to conduction losses in extension cables. You can minimize these losses by using an extension cable with better conduction quality or with a built-in booster.

### **Does the blurring only occur at resolutions lower than the native (maximum) resolution?**

G Read the instructions on the link "Adjusting the Screen Resolution" on the CD. Select the native resolution.

#### **Pixel errors can be seen:**

 $\mathbb{C}$  One of several pixels is permanently black, one or more pixels are permanently white, one or more pixels are permanently red, green, blue or another color.

- Clean the LCD screen.
- Cycle power on-off.
- These are pixels that are permanently on or off and is a natural defect that occurs in LCD technology.

#### **The image has a faulty coloration:**

 $\mathbb{F}$ It has a yellow, blue or pink appearance.

Select **MENU** > **PICTURE** > **Color** > **Reset Color**, and then choose "**YES**" in the "**Caution**" message box to reset the color settings to the factory defaults.

If the image is still not correct and the OSD also has faulty coloration, this means one of the three primary colors is missing in the signal input. Now check the signal cable connectors. If any pin is bent or broken off, please contact your dealer to get necessary support.

### **No image can be seen:**

 $\mathbb{F}$  Is the prompt on the display illuminated in green?

If the LED is illuminated in green and there is a message "Out of Range" on the screen, this means you are using a display mode that this monitor does not support, please change the setting to one of the supported mode. Please read the "Preset display modes" section from the link "Adjusting the Screen Resolution".

#### **Faint shadow from the static image displayed is visible on the screen:**

- $\mathbb{G}$  Activate the power management function to let your computer and monitor go into a low power "sleep" mode when not actively in use.
	- Use a screensaver to prevent the occurrence of image retention.

### **Is the prompt on the display illuminated in orange?**

 $\mathbb{F}$ If the LED is illuminated in orange, the power management mode is active. Press any button on the computer keyboard or move the mouse. If that does not help, check the signal cable connectors. If any pin is bent or broken off, please contact your dealer to get necessary support.

#### **Is the prompt on the display not illuminated at all?**

 $\mathbb G$  Check the power supply mains socket, the external power supply and the mains switch.

#### **The image is distorted, flashes or flickers:**

G Read the instructions on the link "Adjusting the Screen Resolution" on the CD, and then select the correct resolution, refresh rate and make adjustments based on these instructions.

#### **You are running the monitor at its native resolution, but the image is still distorted.**

Images from different input sources may appear distorted or stretched on the monitor running at its native resolution. To have the optimal display performance of each type of input sources, you can use the "**Display Mode**" function to set a proper aspect ratio for the input sources. See [Display](#page-26-0)  [Mode on page 27](#page-26-0) for details.

#### **The image is displaced in one direction:**

G Read the instructions on the link "Adjusting the Screen Resolution" on the CD, and then select the correct resolution, refresh rate and make adjustments based on these instructions.

### **The OSD controls are inaccessible:**

- To unlock the OSD controls when the OSD is preset to be locked, press and hold the "MENU" key for 15 seconds to enter the "OSD Lock" option and make changes.
	- Alternatively, you may use the or keys to select "**NO**" in the "**OSD Lock**" submenu from the "**OSD Settings**" menu (under **SYSTEM**), and all OSD controls will be accessible.

**No sound can be heard from the built-in speakers:**

- $\mathbb{G}$  Check whether Line In is properly connected.
	- Increase the volume (volume may be muted or too low).
	- Remove your headphone and/or external speakers. (If they are connected to the monitor, the built-in speakers are automatically muted.)

#### **No sound can be heard from the connected external speakers:**

- $\mathbb{C}^2$  Remove your headphone (if the headphone is connected to the monitor).
	- Check whether the headphone jack is properly connected.
	- If the external speakers are USB-powered, check whether the USB connection is OK.
	- Increase the volume (volume may be muted or too low) on the external speakers.

### <span id="page-34-0"></span>Need more help?

If your problems remain after checking this manual, please contact your place of purchase or e-mail us at: Support@BenQ.com.